## [安裝應用程式](#page-1-0)

啟動 sprocket 應用程式

權限

開啟「展示」功能

## [導覽應用程式](#page-2-0)

首頁畫面 瀏覽相片媒體櫃 拍攝或選取相片 設定社交媒體來源 使用主功能表 印表機設定:「sprocket」功能表 應用程式設定功能表 影像預覽 編輯相片 列印相片 共用相片 啟用「透過其他應用程式列印」

更新印表機韌體

## sprocket [應用程式功能](#page-8-0)

使用相機 快照機模式 使用展示功能重現美好回憶 拚貼列印 快捷編輯 建立自訂貼紙 使用列印佇列 共用列印佇列 收件匣訊息和通知 個人化您的印表機 快覽式列印佇列

[即將推出!](#page-13-0) Google 共用資料夾 激發靈感

# HP Sprocket App

把 HP sprocket 應用程式與您的 sprocket 印表機搭配使用, 印製極富創意且獨一無 二的完美相片!

本使用者指南的內容適用於 sprocket 相印機系列產品。若有內容不適用於所有產品,會另行指出。由於我們不 斷致力於改進應用程式,本指南內的畫面可能與目前的最新設計有所出入,或是會依作業系統而有所差異。

## 啟動 sprocket 應用程式

初次開啟 sprocket 應用程式時,您會在登陸畫面上看到多種不同的選項,意在引導您開始使用本程式。

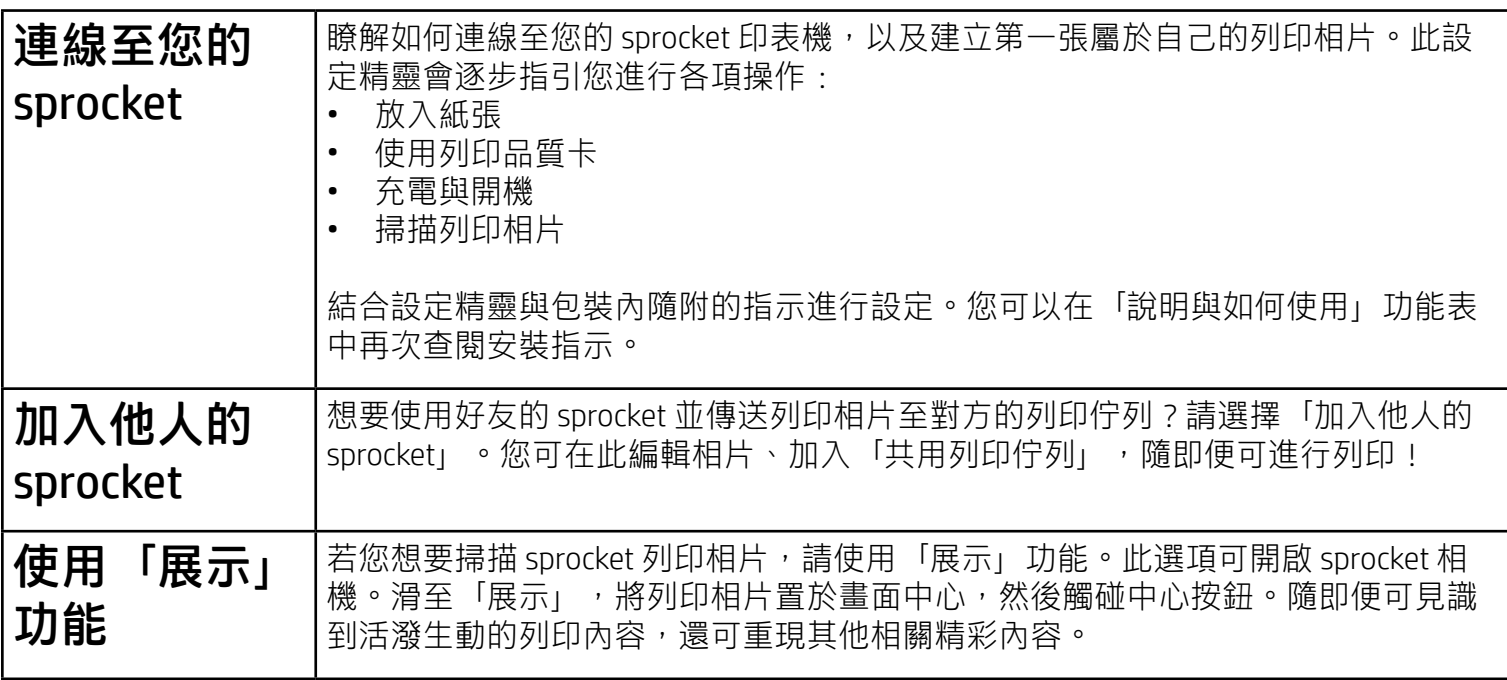

- 相機存取:拍攝相片、掃描 sprocket 列印相片
- 相片媒體櫃:從媒體櫃選取相片、儲存相片至您的媒體櫃
- 位置:記住當時拍攝相片的位置,才能允許使用者使用「展示」功能呈現來自相同位置的內容, 也才能允許我們找出要新增至應用程式的印表機
- 接收通知 : 可取得適用於您印表機的酷炫更新內容 <sup>、</sup>妙招,以及專案創意

## 權限

初次啟動應用程式時,您會看到幾個與權限相關的畫面。開啟畫面中要求的這些權限,有助於讓您享受到 sprocket 印表機的完整體驗。請允許 sprocket 應用程式存取權限,使用各項基本及進階功能。

為全面體驗 sprocket 的各項功能,需要共用:

我們在您的列印相片中加入了互動式資訊,您掃描相片即可發掘出有趣的功能。新增此內容後,您可能會注意 到列印相片的外觀發生了些許變化。可自由嘗試開啟或關閉此功能,依您想在列印相片上獲得的體驗類型而 定。可在設定時開啟,立即體驗全新樂趣!也可隨時在「應用程式設定」中存取該項功能,自由開啟/關閉。 包含「互動式體驗」的列印相片可呈現:

- 擴增實境 (AR) 內容:可見識到栩栩如生的列印相片、印製影片畫面且能播放來源影片,或是以 AR 方式檢視您的列印佇列 (僅限 HP Sprocket 200), 以及更多意想不到的新奇功能等您探索!
- 相關內容:開啟「展示」時,我們會新增位置及日期資料到您的列印相片中,讓您能檢視同一天同 一地點拍攝的相片。
- 協力廠商體驗:檢視來自 Wikipedia™ (維基百科)、Google Street View™ (Google 街景服務) 以及更多其 他來源的相關內容。

若要搭配行動裝置使用 HP Sprocket 印表機,您必須從 App Store® 或 Google Play™ (或是當地應用程式商店) 下 載可搭配使用的 HP sprocket 應用程式。若要下載 sprocket 應用程式,請造訪 [hpsprocket.com/start](http://hpsprocket.com/start)。隨後系統 會將您導向至適合您裝置的應用程式商店。

## 開啟「展示」功能

• sprocket 應用程式可支援使用具有 v4.4 以上作業系統的 Android™ 裝置, 並且相容 於 iPhone X、iPhone 8、iPhone 8 Plus、iPhone 7、iPhone 7 Plus、iPhone SE、iPhone 6s、iPhone 6s Plus、iPhone 6、iPhone 6 Plus、iPhone 5s、iPhone 5c、iPhone 5、第 6 代 iPad、第 2 代 12.9 英吋 iPad Pro、10.5 英吋 iPad Pro、第 5 代 iPad、9.7 英吋 iPad Pro、 第 1 代 12.9 英吋 iPad Pro、iPad Air 2、iPad Air、iPad mini 2、iPad mini 3、iPad mini 4、 第 4 代 iPad 與第 6 代 iPod touch

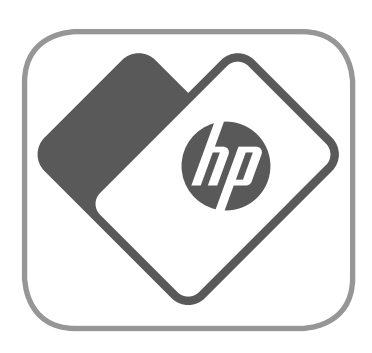

• 您必須安裝可搭配使用的 sprocket 應用程式, 才能使用個人行動裝置操作 HP Sprocket 印表機。

# <span id="page-1-0"></span>安裝應用程式

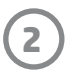

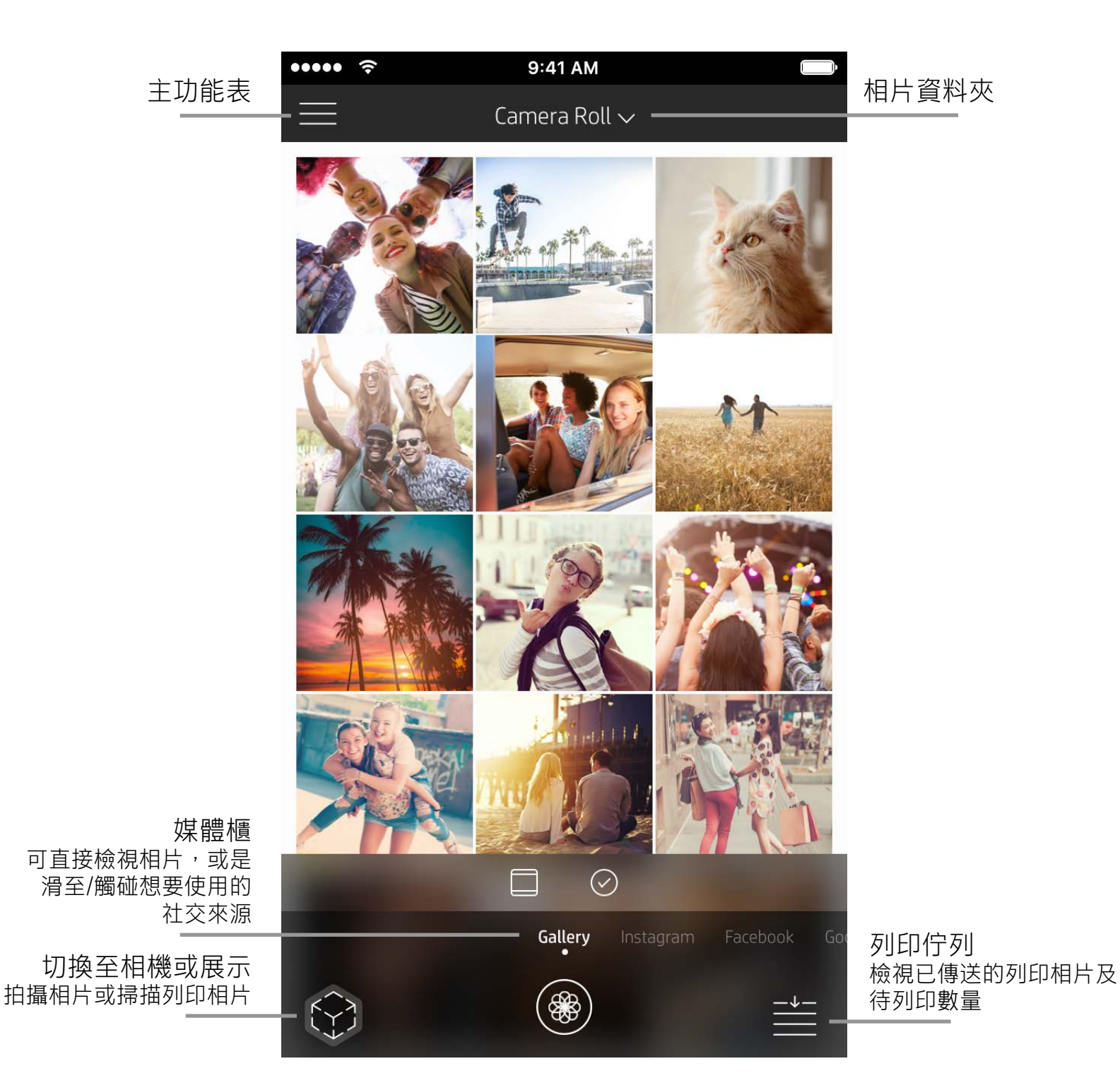

首頁畫面

## 瀏覽相片媒體櫃

- 1. 滑動首頁畫面,檢視支援的社交來源或相機的相片媒體櫃。
- 2. 選取相片來源之後,向左或向右滑動畫面即可瀏覽所有媒體櫃。
- 3. 對於每一個社交媒體來源,均會出現登入畫面,此畫面會在您輸入憑證並允許 sprocket 應用程式存取 您的相片後消失。

•如需存取社交媒體帳戶相片的資訊,請參閱「設定社交媒體來源」。

## <span id="page-2-0"></span>導覽 sprocket 應用程式

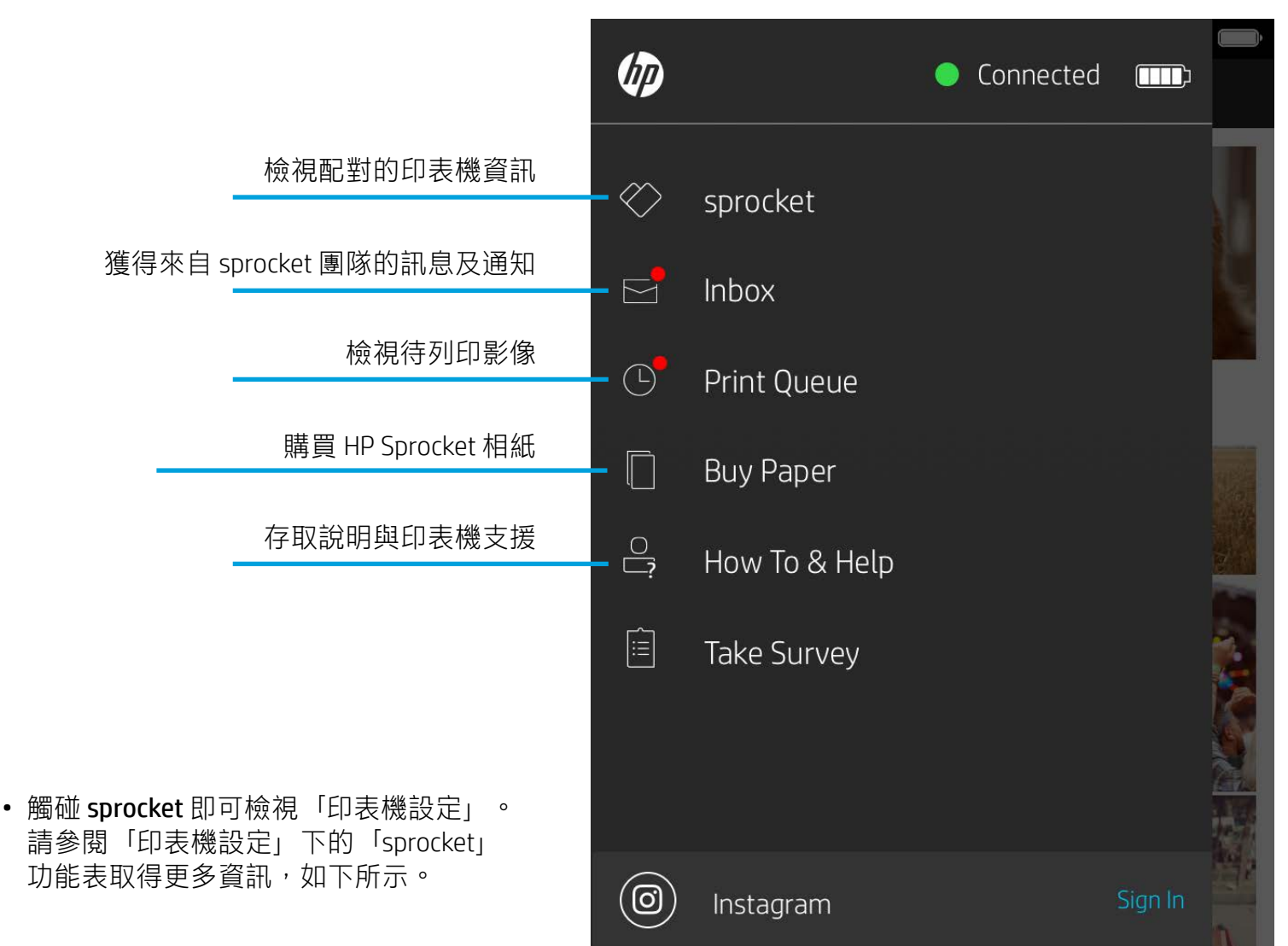

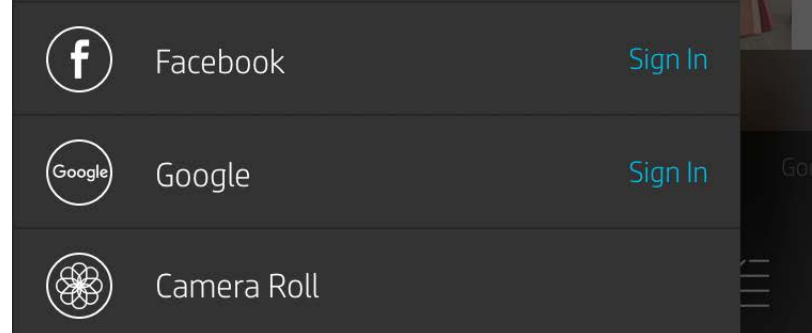

**注意:**使用者導覽 sprocket 應用程式的體驗可能因作業系統而有所差異。文體風格上的差異可能會造成功能和體驗略微不同。 同樣地,可用的社交來源會依所在地區而有所不同。

- 1. 啟動 HP sprocket 應用程式。
- 2. 在首頁畫面上,觸碰「相機」/「展示」圖示以開啟相機。您也可以從裝置或社交來源選取相片。
- 3. 如果選擇拍攝相片,相機將開啟。視需要使用相機設定進行調整。
- 4. 拍攝或選取相片後,即可編輯、列印或共用您的創意作品!

## 使用主功能表

## 拍攝或選取相片

## 設定社交媒體來源

- 1. 在主功能表中,觸碰各個社交媒體來源的「登入」,以便 sprocket 應用程式收集您不同帳戶中的相 片。您也可以滑動至/觸碰首頁畫面來檢視社交媒體來源並從那裡登入。
- 2. 此時會將您重新導向至應用程式登入頁面。輸入憑證,允許 sprocket 存取您的相片媒體櫃。
- 3. 選取要編輯、列印或共用的相片!此後,您便能在 sprocket 應用程式中瀏覽您的社交媒體相片。

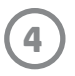

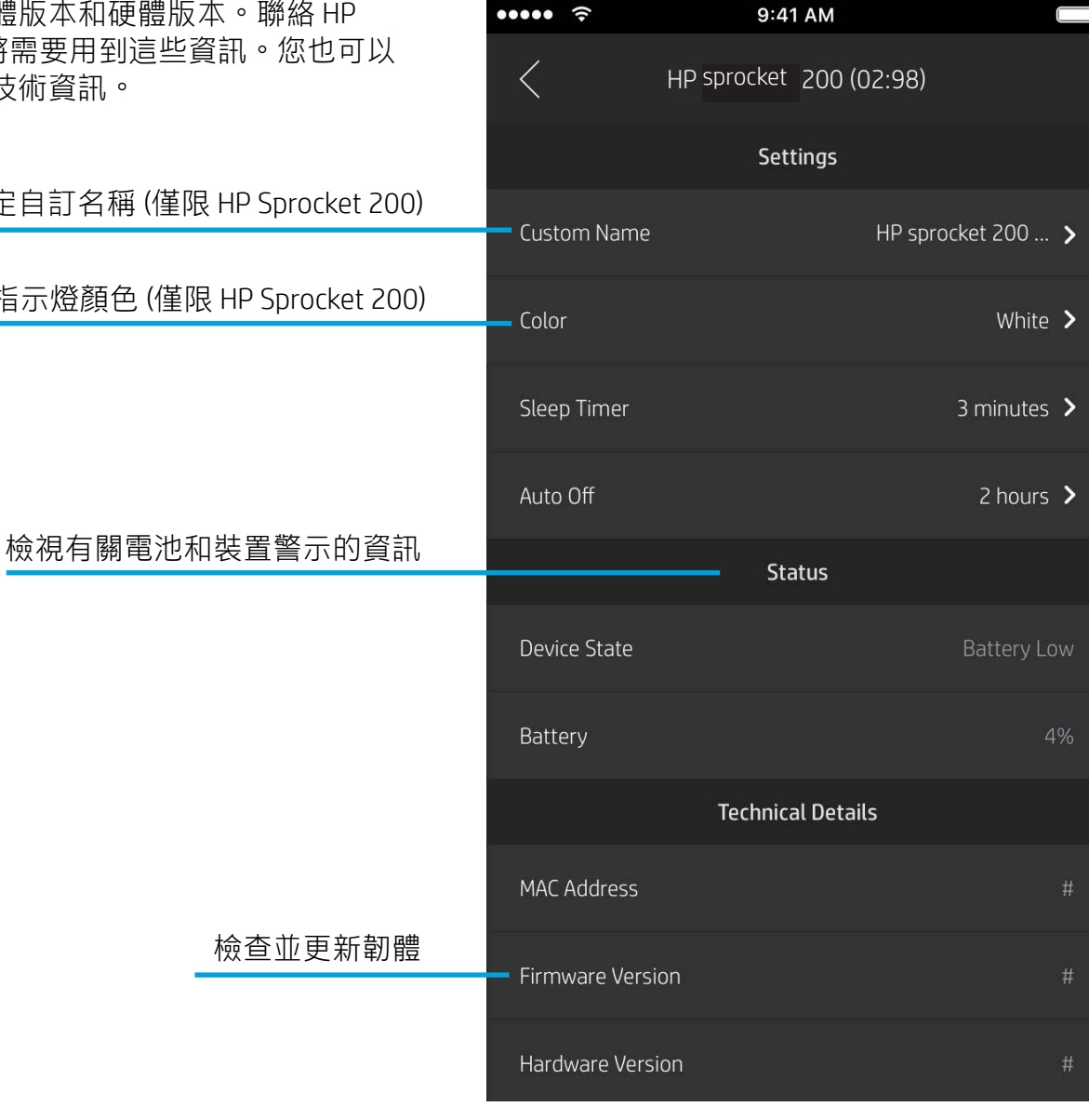

為印表機設定自訂名稱 (僅限 HP Sprocket 200)

## 印表機設定:「sprocket」功能表

設定自訂狀態 LED 指示燈顏色 (僅限 HP Sprocket 200)

- 檢查電池狀態、裝置狀態,以及變更裝置的自動關機 及睡眠定時器設定。
- 檢視 Mac 位址、韌體版本和硬體版本。聯絡 HP Sprocket 支援時,將需要用到這些資訊。您也可以 在應用程式中檢視技術資訊。

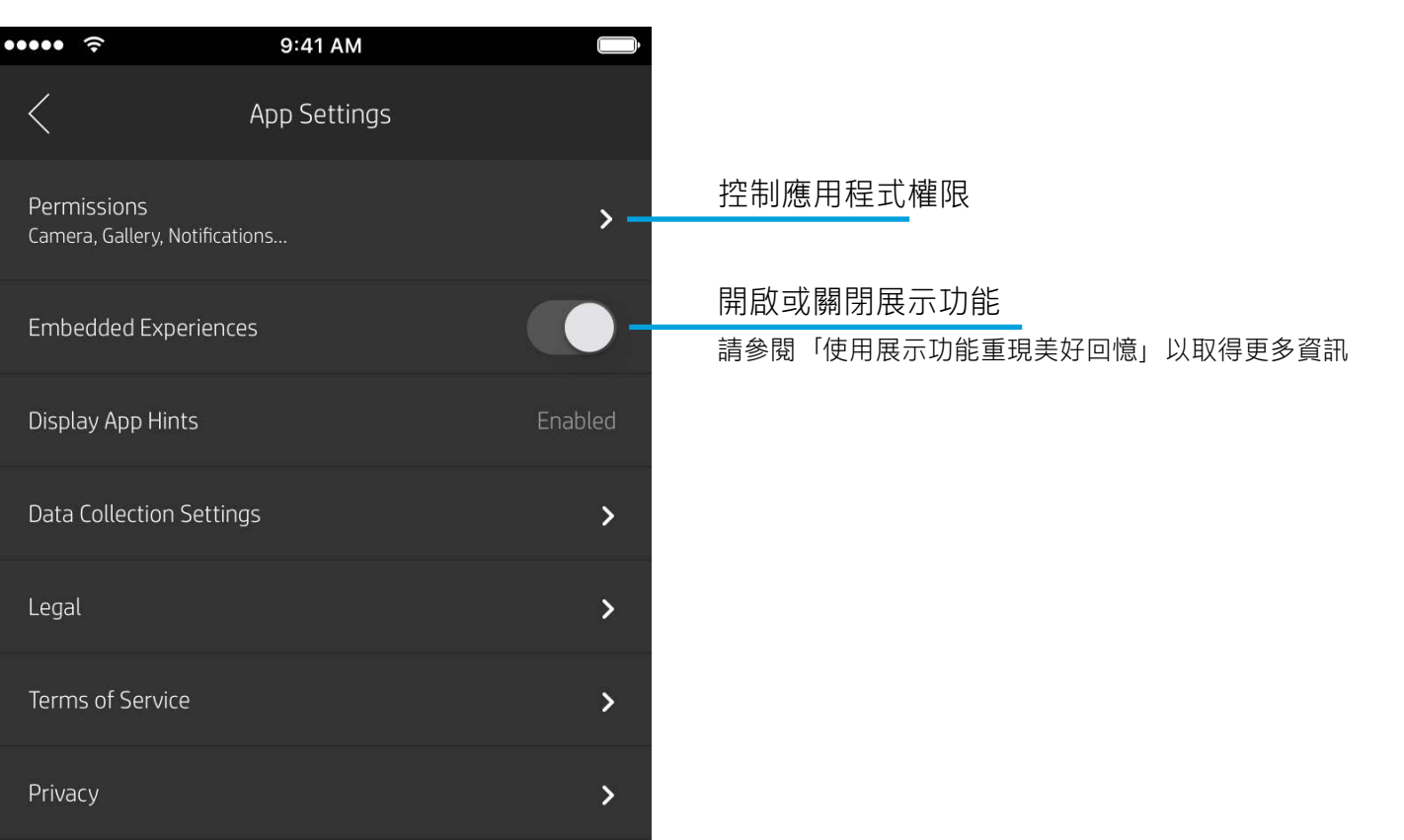

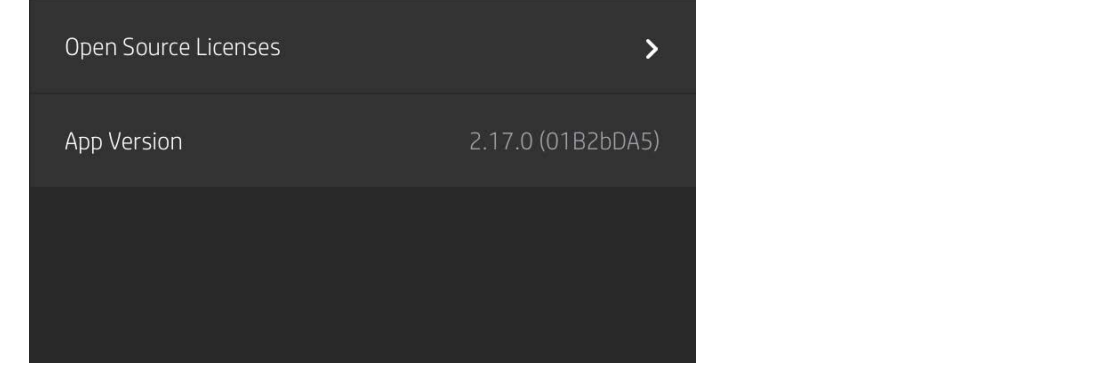

## 應用程式設定功能表

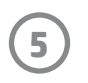

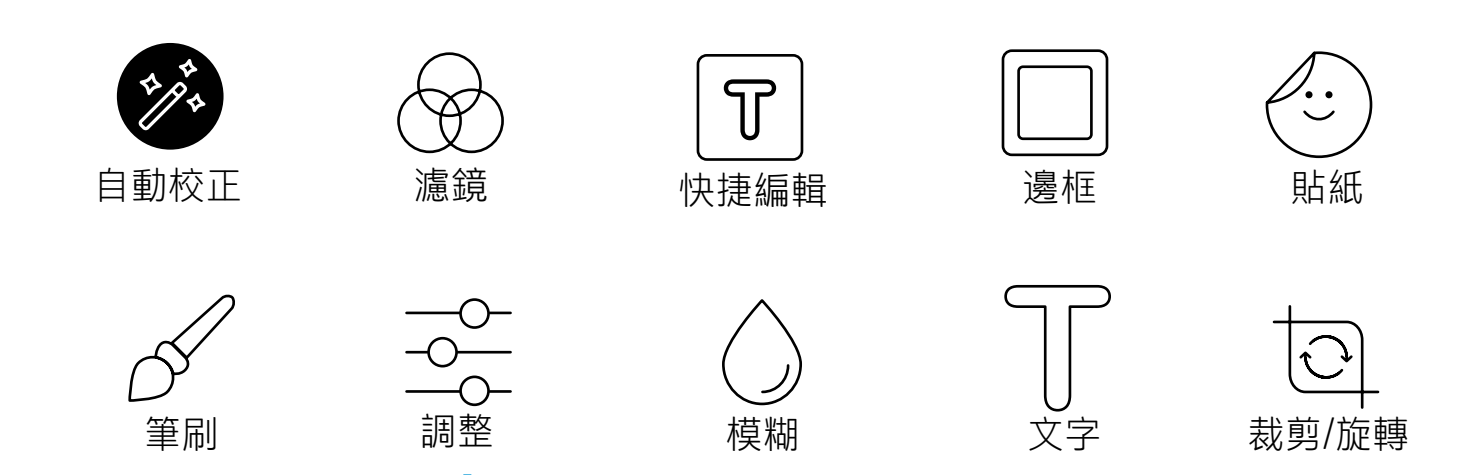

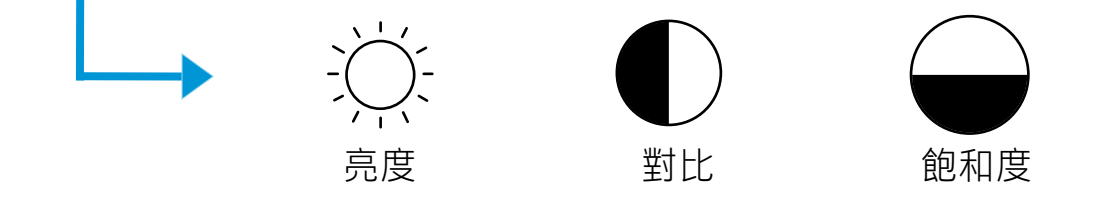

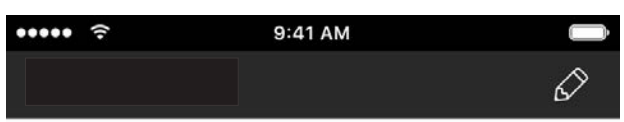

## 影像預覽

從預覽畫面編輯、列印或共用相片。

- 觸碰  $\times$  即可結束影像預覽。
- 觸碰 $\mathcal{S}$ 可個人化和編輯您的影像。
- 觸碰「印表機」圖示即可列印。
- 在畫面上使用兩指捏合動作縮放相片、旋轉相片並調 整相片大小。
- 您也可以從「影像預覽」共用及儲存相片、使用「拚 貼列印」,或是列印多份相片!若要存取「列印佇 列」、「拚貼列印」及多份列印功能,請將淡灰色 工具列向上滑動,直到高過底部圖示,即可看到這些 功能。

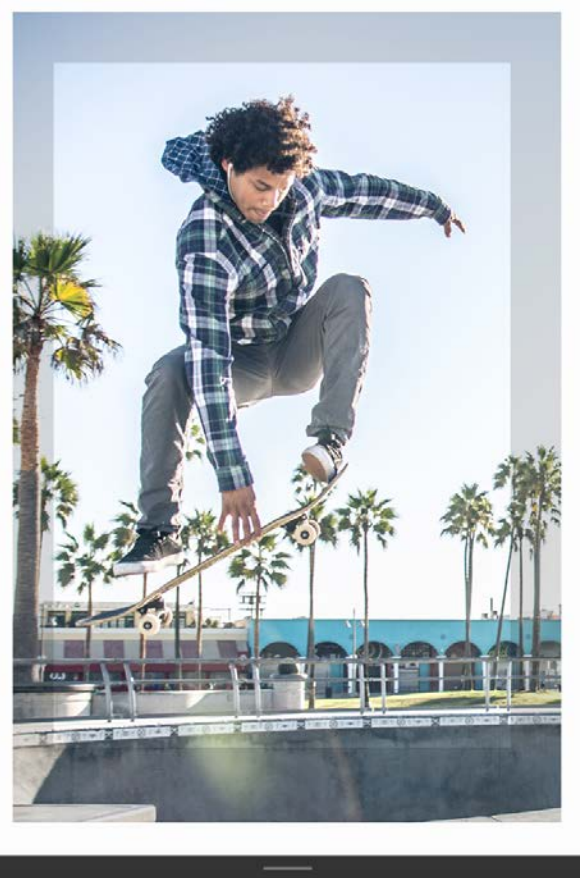

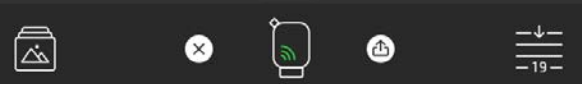

觸碰「編輯」可調整相片的外觀、新增文字或貼紙以及套用濾鏡。務必在完成編輯時,觸碰右上方的勾選記 號以儲存您建立的內容。

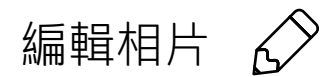

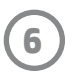

- 1. 觸碰「列印」圖示將您的相片傳送至印表機。
- 2. 將顯示確認訊息及進度列,讓您知道列印工作的處理進度。若您啟用了「展示」,那麼畫面上會播放 動畫,表示我們正從各種數位來源收集額外的互動式內容,並將其加入到您的列印相片中。可在「使 用展示功能重現美好回憶」瞭解更多資訊。
- 3. 狀態 LED 指示燈會閃爍三次,而裝置會發出輕微嗡嗡聲且會開始列印影像。若目前裝入的是一整包全 新紙張,則列印品質卡會在第一張列印相片列印之前先行印出。
- 4. 列印完相片後,可將相片原封不動用作裝飾,或從背面的一角輕輕撕下相紙的底襯,將相片貼在文件 夾、活頁夾或剪貼簿上!
	- •當您按下列印,若您收到並未連線至印表機的錯誤訊息,請確保印表機已經啟動,並將行動裝置與印表機重新配對,然後 再重試列印。
	- •列印前,確保沒有任何物體阻擋出紙槽。

## 列印相片

- 1. 觸碰「共用」圖示 (● ↓ ↑), 可將您的相片張 貼至社交媒體及傳送至其他應用程式。
- 2. 觸碰該圖示後,即可透過簡訊、電子郵件、雲端 儲存傳送相片,或是把相片傳送至社交媒體來 源。您選取所需的共用來源後,相片會載入到適 用於該媒體管道的應用程式。

## 共用相片

**注意:**可用的「共用」選項因行動裝置上安裝的作業系 統和應用程式而有所差異。

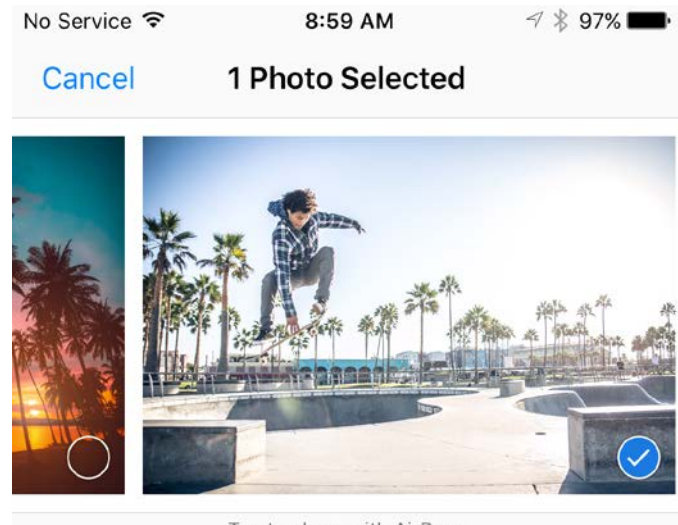

Tap to share with AirDrop

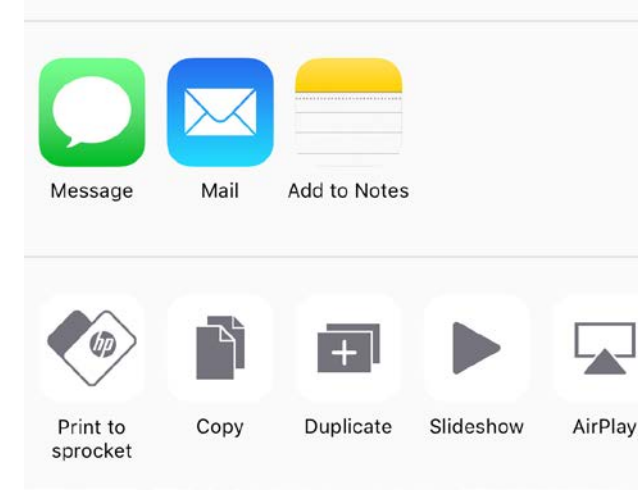

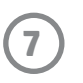

## 啟用「透過其他應用程式列印」

您也可以透過其他常見的相片應用程式把相片傳送至 HP Sprocket 進行列印。

適用於 iPhone® 或 iPad®:

- 1. 在預覽畫面中,觸碰左下角的「共用」圖示。
- 2. 選取「更多」圖示,其使用三個點表示。
- 3. 開啟「列印至 sprocket」。您也可以將「列印 至 sprocket」拖曳至活動清單頂部, 方便存取 使用。

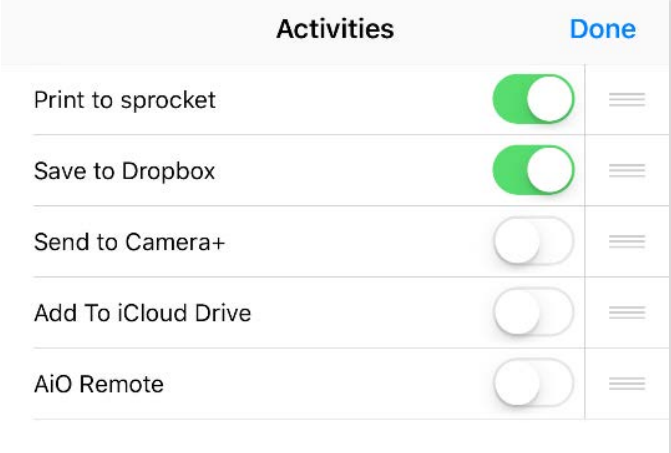

- 1. 在預覽畫面中,觸碰左下角的「共用」圖示。
- 2. 選取「sprocket」以啟用列印。

## AirDrop. Share instantly with people nearby. If<br>they turn on AirDrop from Control Center on iOS<br>or from Finder on the Mac, you'll see their<br>names here. Just tap to share. Mail Message **iCloud Photo** Add to Notes Sharing  $\overline{\mathbf{r}}$ Add To<br>iCloud Drive More Save Image **Cancel**

您可透過 sprocket 應用程式來更新印表機韌體,讓 sprocket 保持最佳性能,而您也可盡情享受各式最新功 能。更新韌體可讓您存取全新功能、為列印相片進行最新的顏色校正、改善連線能力,以及修正非預期的 異常問題。

若要更新印表機韌體,請確保 :

- 您的行動裝置已連線至網際網路或已啟用行動數據。
- 已開啟 sprocket 應用程式。
- 已啟動印表機且已連線到您的行動裝置。
- 更新前,您的印表機電池電力至少還有 25%。

適用於 Android™:

若有可供使用的韌體更新,您會收到 sprocket 應用程式發出的自動提示。遵循畫面上的提示完成更新。如有可用韌 體,我們強烈建議您進行更新,如此才能充分享受到本產品提供的完美體驗!

您也可手動檢查是否有印表機韌體更新可用,只需開啟 sprocket 應用程式,觸碰主功能表,接著選取「sprocket」。 然後,請觸碰「您的裝置名稱」。如有可用更新,此時會出現快顯提示或一行藍色文字,說明您可以更新韌體。若您 並未看見提示,請確保您已正確依照此處所述步驟進行操作。若您的操作步驟的確無誤,則表示您的印表機目前已更 新至最新版本韌體,您大可盡情使用本產品!

### 更新印表機韌體

## 使用相機

- 1. 開啟 sprocket 應用程式相機。
- 2. 向左或向右滑動即可檢視 sprocket 應用程式相機模式。其中包括:相機、影片、展示與快照機。
- 3. 在各個模式中,第二列的設定選項會在圖示清單上方顯示。選項包括相機拍攝方向、閃光燈與其他多 項設定。您可為您的相片、列印作品或影片選取偏好的選項。

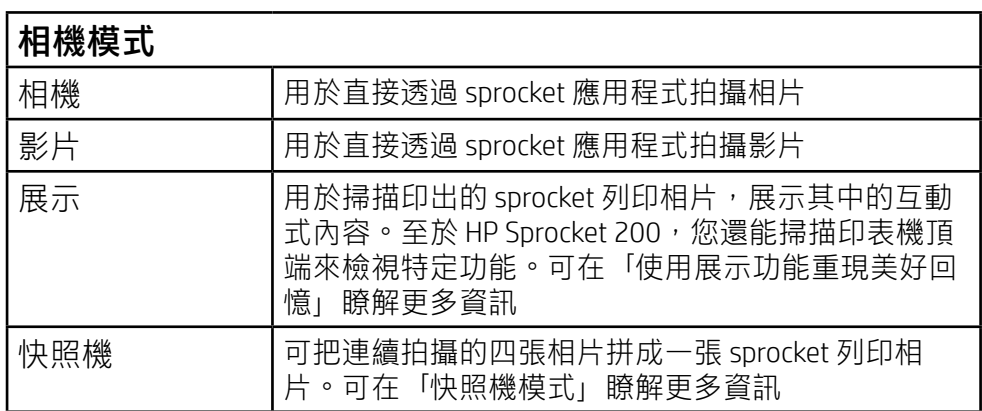

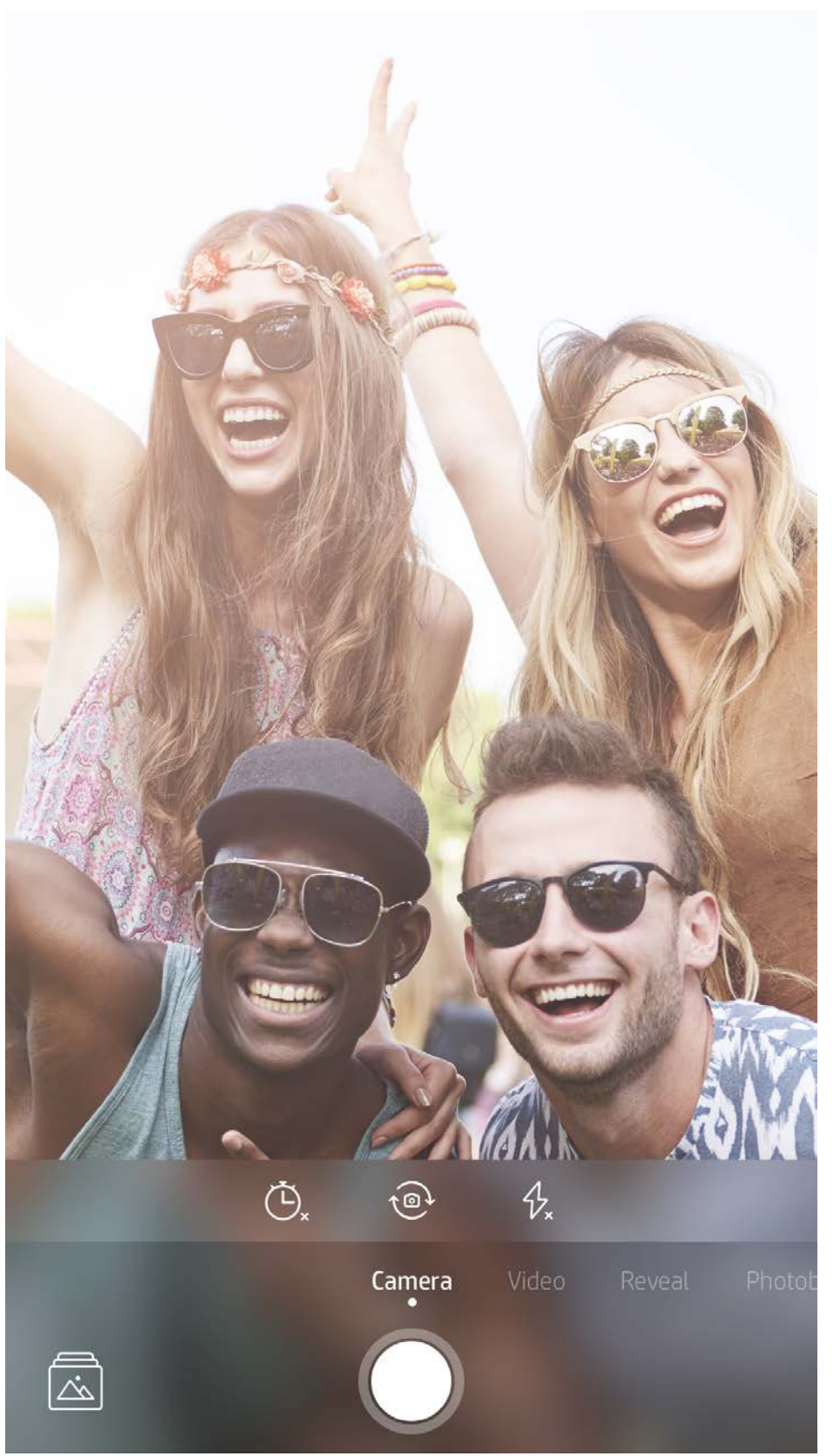

向左或向右滑動即可檢 視 sprocket 應用程式相 機模式

#### 支援在頂端的選項列中 對相機模式進行調整

## <span id="page-8-0"></span>sprocket 應用程式功能

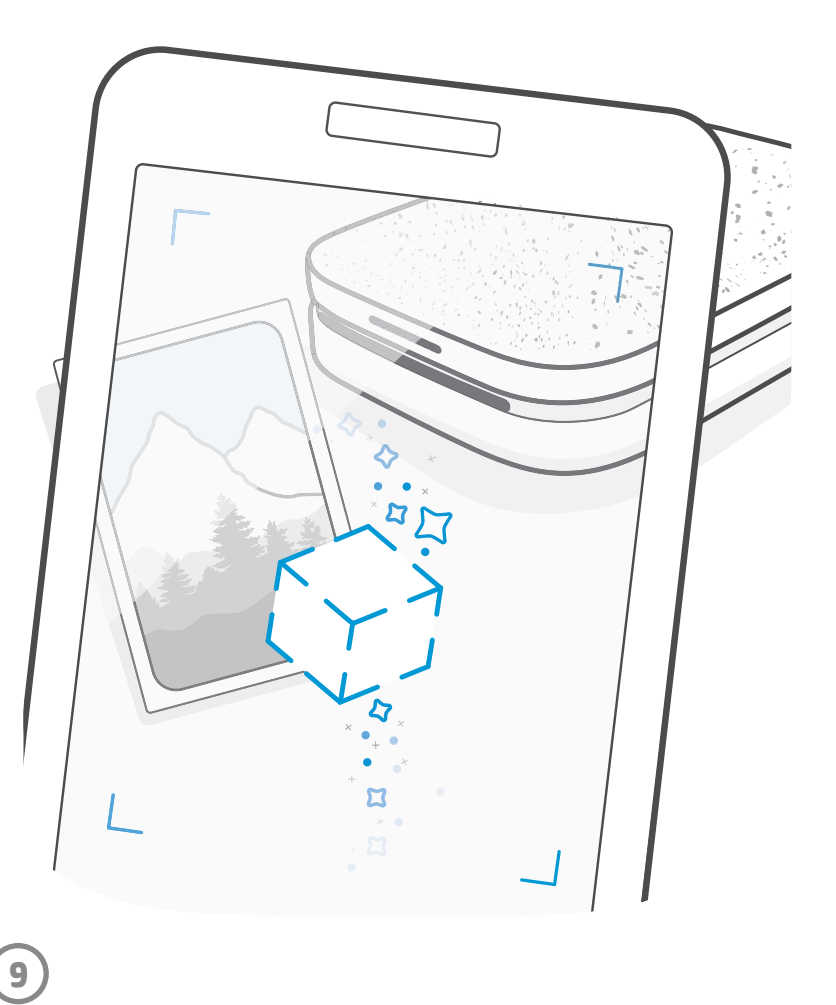

注意:若您並未在印表機設定時開啟「展示」功 能,請依序觸碰主功能表內的「sprocket」、「應用 程式設定」。接著視需要在其中開啟或關閉「互動 式體驗」。

## 快照機模式

- 1. 開啟 sprocket 應用程式相機。
- 2. 向右滑動,直到您停在「快照機」。
- 3. 您觸碰「快門」圖示後,相機便會連續拍攝四張相片, 且兩次拍攝之間都會有一點延遲時間。注意畫面上的倒 數計時,得知何時應開始保持姿勢。注意笑臉圖案即可 得知,您還需要保持姿勢多長時間。
- 4. 拍好的四張影像會並排顯示於預覽畫面,並列印於同 一張相片上。
	- 在拍攝過程中,再次按下「快門」圖示即可停止連拍 作業。

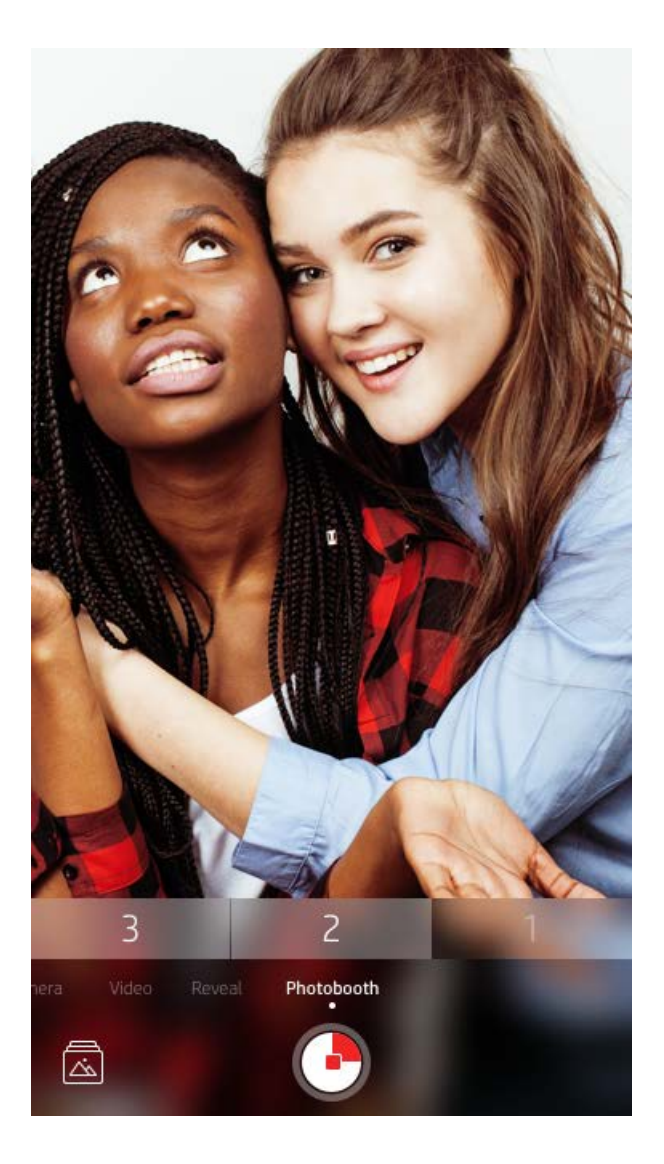

## 使用展示功能重現美好回憶 (?)

讓 sprocket 應用程式的列印品栩栩如生!「展示」模式可讓您使用應用程式相機掃描已列印的 sprocket 相 片,讓您透過特定時間或地點的更多影像及影片、擴增實境 (AR) 體驗和線上內容,重現當初的美好回憶。

您使用 sprocket 應用程式的「展示」模式進行掃描時,可發現您相片中蘊藏的神奇內容,觸發令人心神嚮往 的美好體驗,而這些互動式內容正是我們在當初列印時所加入,目的就是要讓您日後透過掃描重溫這些精彩 時刻!

「展示」模式僅適用於透過 sprocket 應用程式列印出來的相片 (透過 HP Sprocket 2-in-1 拍立得相機所拍攝的 相片並不適用)。此外,本功能僅適用於您開啟應用程式的「展示」功能後所列印的影像。開啟此功能後, 所有列印相片都會自動加上標記,可與「展示」模式搭配使用。

- 1. 把 sprocket 相機滑動至「展示」模式。
- 2. 把相機視窗對準您的 sprocket 列印相片並使相片置於畫面中央。隨即會有動畫播放,代表目前正在 掃描。
	- 請確保相片所在環境的光線明亮,避免發生掃描錯誤。
	- 若您觸碰快門按鈕,則會重設「展示」模式以重新開始掃描。

#### 若要掃描:

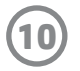

## 快捷編輯

若您想透過簡單一步就製作出絕佳的列印相片,那麼「快捷編輯」功能便是您最好的選擇!只需輕輕 一按,就能在列印之前對您的 sprocket 相片套用一系列的編輯、濾鏡及裝飾效果。在「編輯」功能表中, 觸碰 [៊] 即可檢視預先載入的邊框及相片裝飾效果。與貼紙及邊框相同,我們會不時提供更新,請記得 不時查看是否有新版「快捷編輯」,肯定能帶給您更多驚喜。

「快捷編輯」也可讓您快速挑選邊框、貼紙,還支援新增文字或微調預設的設計以滿足您的需求。

## 拚貼列印

- 1. 向上滑動預覽畫面中的灰色工具列即可顯示選 項匣。
- 2. 在「拚貼」部分,選取您想要的樣式。可用 2 x 2 格或 3 x 3 格的方式列印拚貼相片。

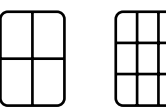

- 3. 將您所列印的相片排列組合, 即可拚成一張大型 的拚貼列印作品!
	- 在同一隱藏功能表中,若在「列印佇列」內已有 影像,您也可以從該功能表存取「列印佇列」。

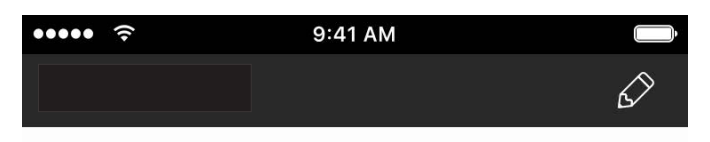

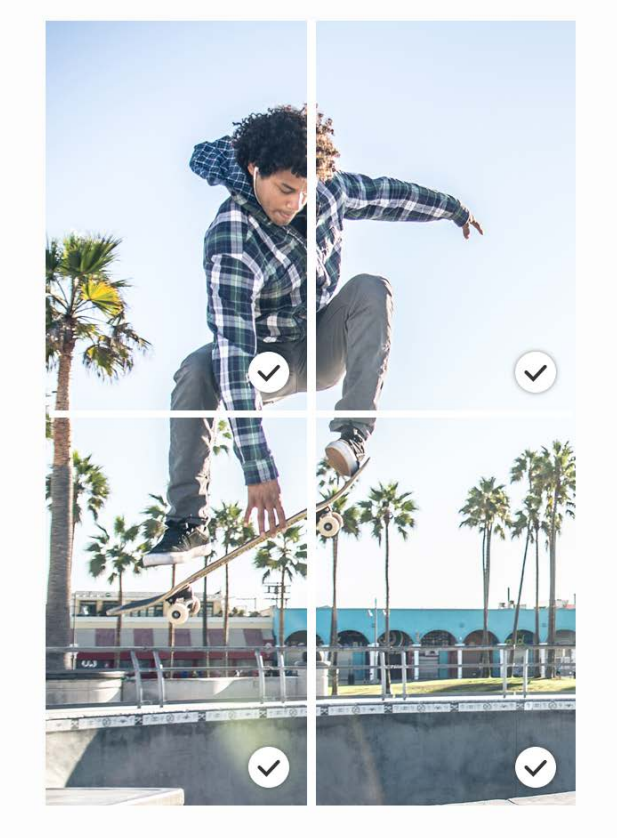

1. 在「影像預覽」中開啟影片, 觸碰「影片畫面選 取」圖示,即可選取要列印的畫面,然後再觸碰 「列印」圖示。

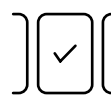

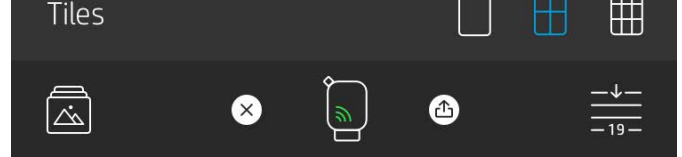

2. 在影像列印完成後,使用「展示」模式對其進行 掃描,即可透過列印相片直接重新觀賞來源影 片。也可與好友一起分享!

### 影片和展示

使用 sprocket 應用程式列印影片的某個畫面, 以後便能 在掃描該相片時播放來源影片!不論源自哪種社交來源 或媒體櫃,還是 Apple Live Photos™ 的影片,通通適用。

#### Magic Frame 和展示

把 Magic Frame 加至相片裡,然後用「展示」模式進行 掃描,看看會有哪些有趣好玩的事情發生。在相片編輯 器中,從「邊框」部分選取 Magic Frame。不論是日常邊 框,還是季節活動或特定主題的邊框,應有盡有。使用 「展示」進行掃描,欣賞栩栩如生的動人畫面!

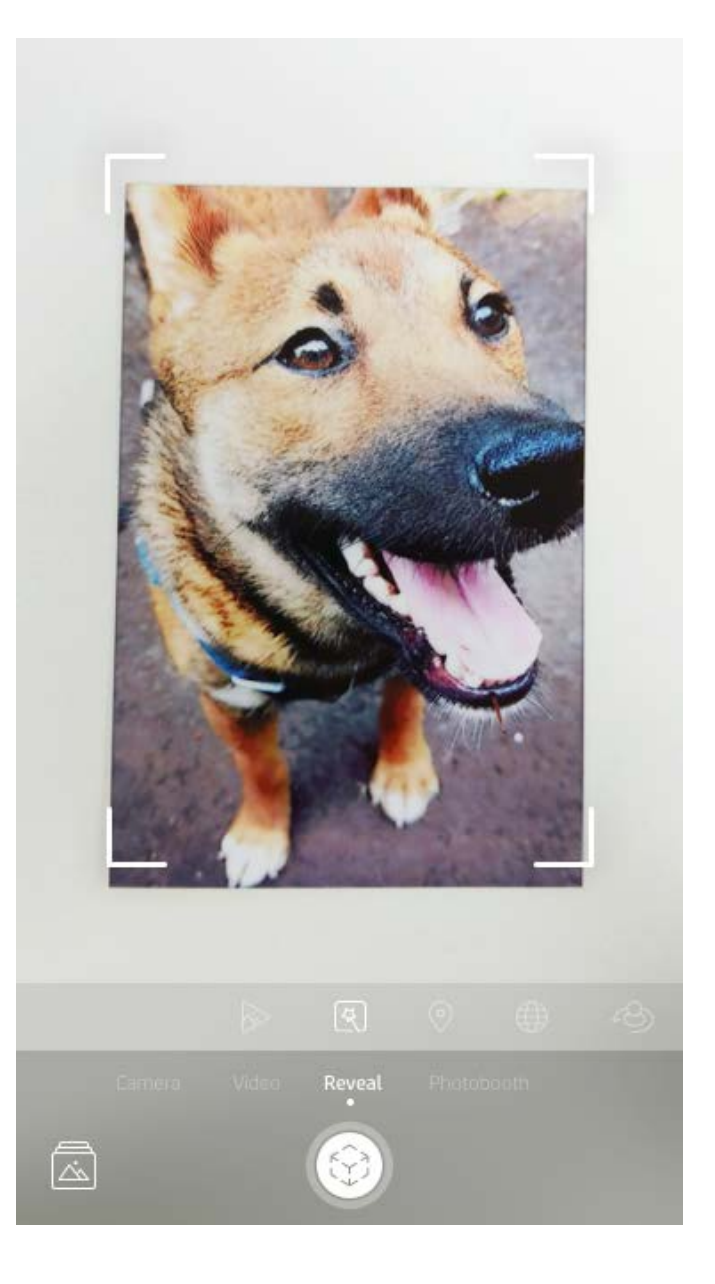

## 建立自訂貼紙

- 1. 建立專屬個人的圖畫或塗鴉並新增至 sprocket 列印。
- 2. 在「編輯」功能表中,選取 $\left\langle \cdot \right\rangle$ 以進入「貼紙媒 體櫃」。
- 3. 在左下角處,選取「加號」圖示。
- 4. 將您的圖畫填入畫面,並觸碰螢幕。
	- 您的自訂貼紙將會存至「自訂貼紙媒體櫃」(可在「貼 紙媒體櫃」內的「加號」圖示旁邊找到)。
	- 在「自訂貼紙媒體櫃」內,長按貼紙即可將其刪除。
	- 長按「自訂貼紙媒體櫃」即可刪除整個資料夾。

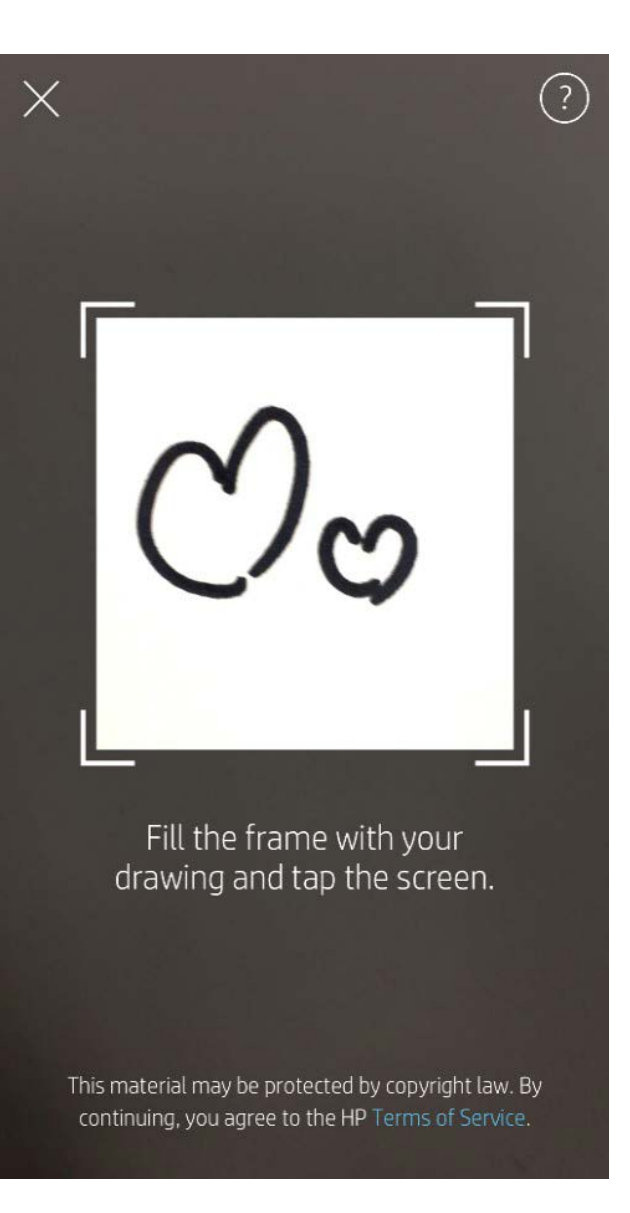

## 使用列印佇列 上

「列印佇列」可讓您儲存相片供稍後列印,以及傳送連續列印作業至您的裝置。相片的佇列方式有兩種, 可在相片列印之前供這些項目列隊等候!

首先,準備就緒可列印的相片會傳送至**應用程式佇列**。「應用程式佇列」會收集要傳送至印表機的影像 (即 使您當下尚未連線印表機);而這裡就相當於相片處理站!一旦我們透過 Bluetooth 連上印表機,您的列印相 片就會傳送至**印表機佇列**以供列印。若您在傳送列印相片時就已連線至 sprocket 印表機,則列印相片會先傳 送至「應用程式佇列」,然後再傳送到「印表機佇列」

在 sprocket 應用程式裡,您同樣可以檢視「應用程式佇列」及「印表機佇列」, 方式為觸碰 sprocket 應用程 式導覽列上、預覽畫面選項匣(3 圓點功能表)上的「列印佇列」圖示,或是當「列印佇列」內有相片時,觸 碰預覽畫面上的「列印」圖示。

- 可離線佇列相片,方便日後列印!出門在外時,也能 傳送列印作業給 HP Sprocket。當您準備就緒可列印 時,請連線至 sprocket 印表機並開啟「列印佇列」。 當連線重新建立且您觸碰「播放」按鈕後,佇列中的 列印作業便會自動開始列印。
- 連續傳送多項列印作業!列印作業會出現於佇列內, 並依傳送順序排列。如果您是 sprocket 機主或是主 機,則可以重新排列「列印佇列」內的項目順序。
- 僅有在連線至 sprocket 印表機且「列印佇列」中有多 張相片時,您才能檢視或管理「列印佇列」。
- 一經連線至印表機,您就能充當共用佇列的主機,或

- 「印表機佇列」中一次最多可以有 10 張相片,而 「應用程式佇列」最多可以有 20 張相片。
- 觸碰「碼錶」圖示可重印最後 5 張相片。

是加入他人的共用佇列。可在「共用列印佇列」瞭解 更多資訊。

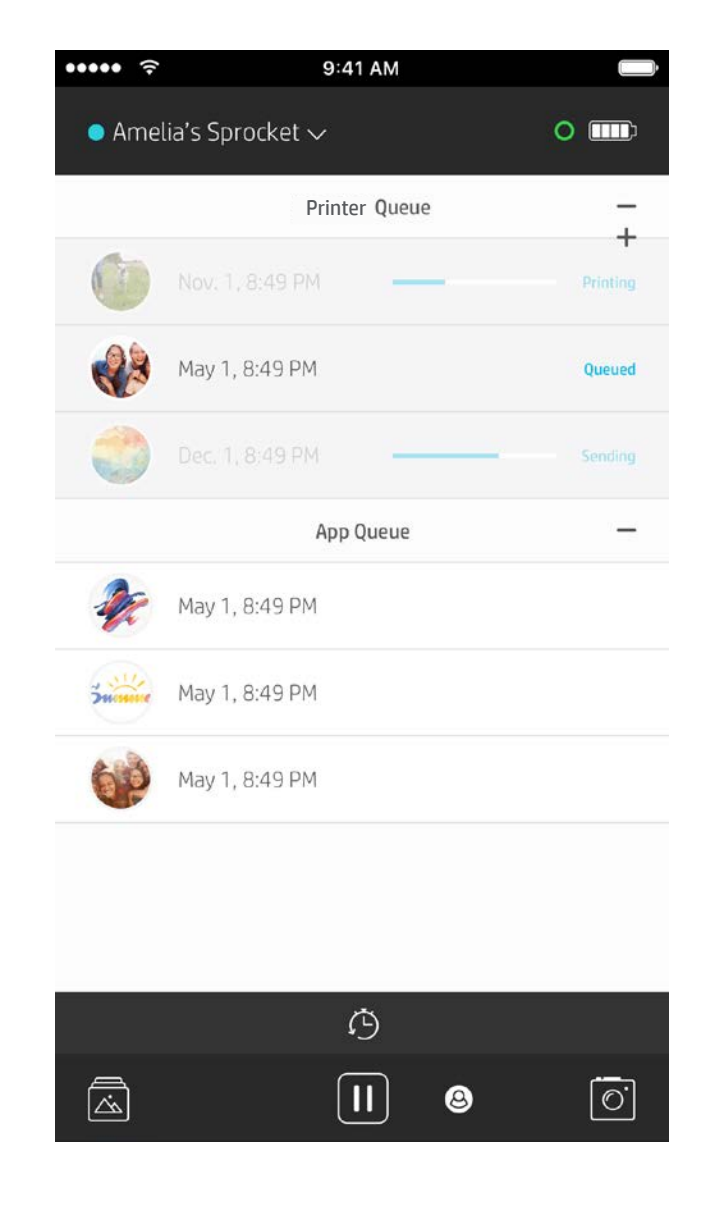

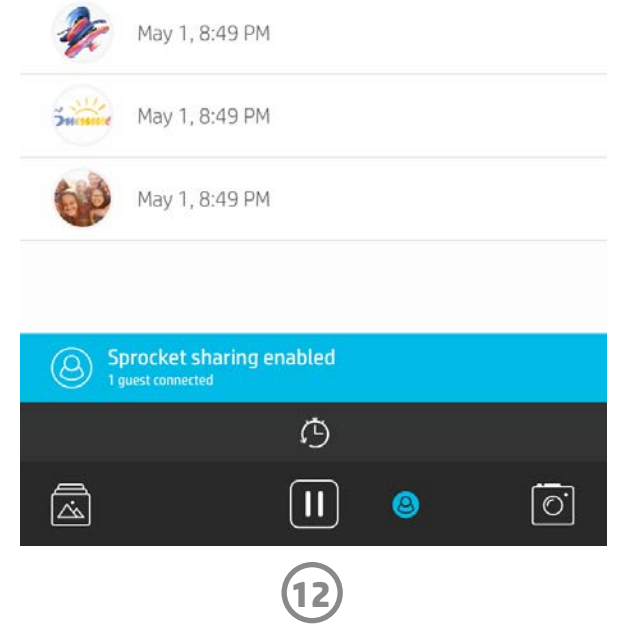

## 共用列印佇列

有了「共用列印佇列」,就能讓多人使用該功能傳送影像至同一部印表機。「共用佇列」的方式有兩種:

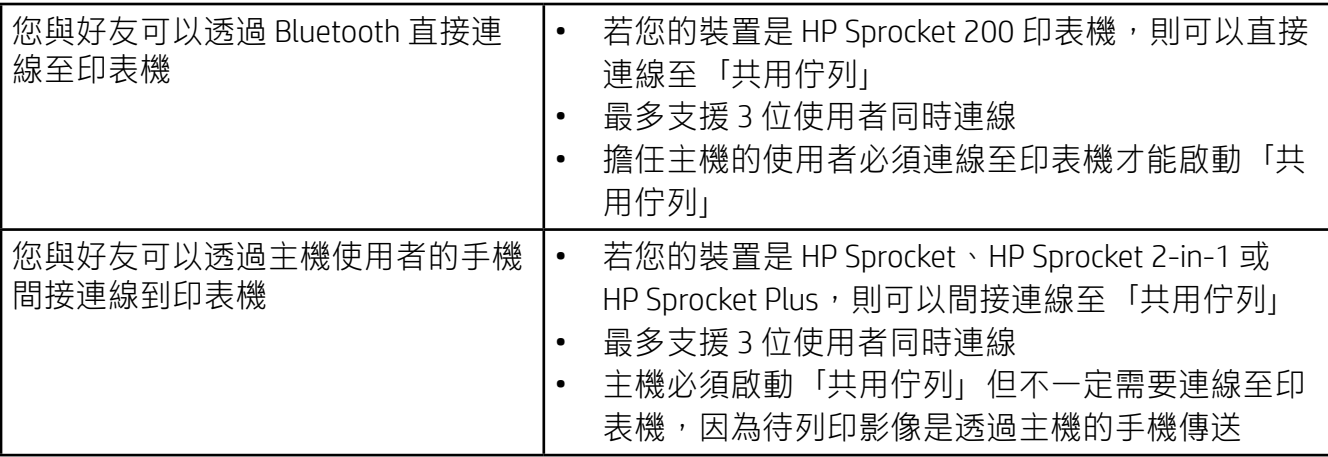

而在您連線至印表機後,「印表機佇列」便會列出您已傳送至印表機的列印作 業。這些列印作業會列隊等候列印!

常作為主機「共用列印佇列」時,您會看到代表已加入訪客的彩色圓圈。而圓圈的顏色是在對方成為訪客時 為之指定的顏色。

- 1. 連線至 sprocket 印表機並開啟「列印佇列」。
- 2. 使用位於畫面上方的按鈕來選取**主機共用列印佇列或加入共用列印佇列。** 
	- 作為主機「共用列印佇列」,即表示您的訪客將能傳送影像到您的列印佇列,不論是透過「共用佇 列」直接傳送還是間接傳送均可。請參閱上表,瞭解您的印表機支援哪些類型的連線。而以訪客身分 加入,即能讓您傳送影像到主機佇列進行列印。
	- 若要使用共用列印佇列,主機與訪客必須在列印佇列中啟用相應的按鈕。

連線成功後,就能盡情享受列印樂趣!

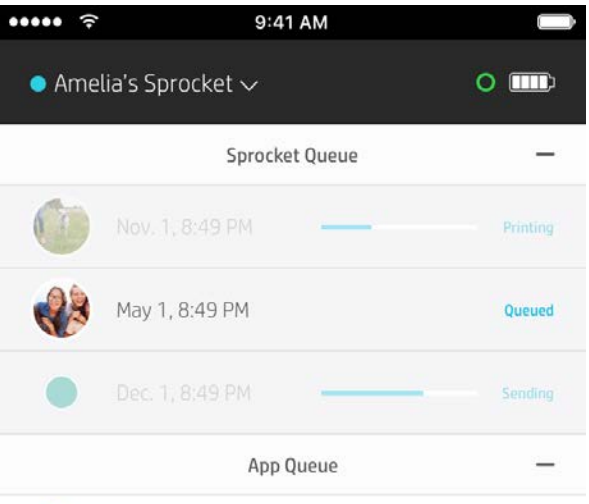

#### 啟動「共用應用程式佇列」

#### **概覽...**

「應用程式佇列」會列出等待下一階段傳送至印表機的相片。這些相片會存放在 sprocket 應用程式中, 等候傳送至印表機。在您尚未連線至 sprocket 前, 「應用 程式佇列」會保留這些列印作業。

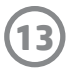

### 快覽式列印佇列 (僅限 HP Sprocket 200)

使用應用程式掃描您的 HP Sprocket 200 頂端, 即可檢視快覽式 AR 印表機佇列。在此佇列中, 您可以看到哪 些相片正在列隊等候列印、可以檢視代表列印作業傳送人的指定顏色,以及得知目前連線至印表機的使用者 是誰。您也可以檢視電池狀態資訊,以及任一裝置狀態的相關訊息 (像是錯誤訊息、列印狀態等等)。

按照掃描列印相片一樣的方式掃描裝置頂端,就能展示其中的隱藏內容。

- 1. 從「媒體櫃」檢視中開啟 sprocket 應用程式相機。
- 2. 確保已滑至相機內的「展示」區段 (此為開啟時的預設值)。
- 3. 確認目前所在環境的光照條件。光線必須明亮,但又不會造成眩光或嚴重陰影,這樣此功能才能達到 最佳效果!
- 4.把您的行動裝置直接懸停在印表機頂蓋上方並使裝置與印表機上的圖案平行,然後與 sprocket 保持約 6 英时的距離。讓手機保持平穩, 直到手機畫面上開始播放動畫為止。
- 5. 一旦出現動畫,您就能微微移動及傾斜手機,以不同角度檢視畫面上出現的物體。

注意:掃描前,請務必先撕掉印表機頂端的所有保護膜。

此功能僅適用於 HP Sprocket 200,使用者可自由個人化印表機。您可以變更列印相片時與印表機閒置時的 LED 指示燈顏色,還能自訂印表機的名稱。使用應用程式精靈或 sprocket 應用程式的「裝置設定」功能表設 定裝置時,均可進行這些個人化設定。

## 收件匣訊息和通知 P

sprocket 應用程式不斷致力新增各種有趣好玩的功能!隨時看看我們 sprocket 應用程式收件匣的訊息及應用 程式通知,讓您的 sprocket 使用體驗永保如新。啟用 sprocket 應用程式的通知,即可獲得更新、技巧和新功 能說明。

• 要留意首頁畫面中 sprocket 應用程式圖示上是否有紅點出現,若有即表示您有待讀取的訊息!

## <span id="page-13-0"></span>即將推出!

## 個人化您的印表機 (僅限 HP Sprocket 200)

## Google 共用資料夾

有了 sprocket 應用程式,只需連線到您的 sprocket 印表機,就能輕鬆備份熱鬧非凡的派對相片。設定好 Google 共用資料夾,接著邀請好友加入就能一同創造歡樂時光。對於每一位加入資料夾並於派對期間使用 HP sprocket 列印相片的賓客,他們的照片都會在 Google 相簿封存。這種便捷方式可輕鬆確保每位賓客都能 留存住自己最耀眼奪目的時刻!

### 激發靈感

直接透過應用程式激發您使用 sprocket 印表機的創意並汲取靈感。使用 sprocket 應用程式,即可輕鬆且快速 地將這些動人相片轉變為歷久彌新的紀念品,或是酷炫有趣的裝飾品,一切由您決定!